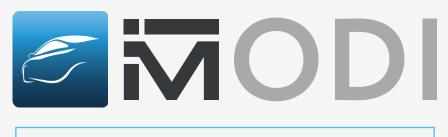

MODI Mobile Diagnostics Application

VIN Reader Application

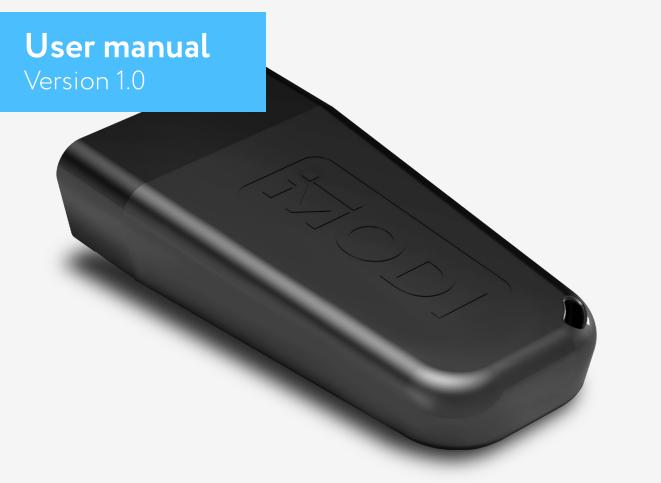

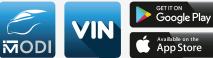

2025

### Table of contents

| MODI Quick Start Guide                                                                                | 4                           |
|----------------------------------------------------------------------------------------------------|-----------------------------|
| MODI Quick Start Guide                                                                                | 5                           |
| Technical Specifications and Regulations                                                              | 6                           |
| Technical Specifications and Regulations<br>Federal Communications Commission (FCC) Statement         | <b>7</b><br>7               |
| Technical Specifications and Regulations                                                              | <b>8</b><br>8               |
| Safety information                                                                                    | 9<br>9<br>9                 |
| Safety information                                                                                    | <b>10</b><br>10             |
| Troubleshooting Tips                                                                                  | 11                          |
| <b>Important notes</b><br>Return Policy<br>Warranty<br>How to Submit a Warranty Claim                 | <b>12</b><br>12<br>12<br>12 |
| Introduction                                                                                          | 13                          |
| Using MODI Mobile Diagnostics Application                                                             | <b>14</b><br>14             |
| Setting your MODI Interface up                                                                        | 15                          |
| Setting your MODI Interface up                                                                        | 16                          |
| MODI App Settings Tab                                                                                 | 17                          |
| Subscription & Diagnostics Modes<br>Subscription Mode Select<br>Select Diagnostics Mode               | <b>18</b><br>18<br>18       |
| <b>Basic Diagnostics Mode - Dashboard</b><br>Basic Diagnostics<br>The Health Report<br>Virtual Garage | <b>19</b><br>19<br>19<br>19 |
| Basic Diagnostics Mode - Health Report                                                                | <b>20</b><br>20             |
| Basic Diagnostics Mode - Virtual Garage                                                               | <b>21</b><br>21             |
| Basic Diagnostics Mode - Scan Modules, Read/Clear Trouble Codes, Live Data                            | 22                          |

2025

## Table of contents

| Advanced Diagnostics Mode - Dashboard<br>Advanced Diagnostics<br>Fast Coding Options<br>The Health Report<br>Virtual Garage | -23<br>23<br>23<br>23<br>23 |
|----------------------------------------------------------------------------------------------------|-----------------------------|
| Advanced Diagnostics Mode - Health Report                                                                                   | <b>-24</b><br>24            |
| Advanced Diagnostics Mode - Virtual Garage                                                                                  | <b>-25</b><br>25            |
| Advanced Diagnostics Mode - Scan Modules, Read/Clear Trouble Codes, Live Data, Actuators and Coding Lists                   |                             |
| Advanced Diagnostics Mode - Scan Modules, Read/Clear Trouble Codes, Live Data,                                              |                             |
| Actuators and Coding Lists                                                                                                  |                             |
| Trouble codes<br>Live values                                                                                                | 27<br>27                    |
| Actuators                                                                                                    |                             |
| Fast Coding                                                                                                    |                             |
| Advanced Diagnostics Mode - Dashboard and Fast Coding Options<br>Coding Options                                             | <b>28</b><br>28             |
| Advanced Diagnostics Mode - Dashboard and Fast Coding Options<br>Restore coding                                             | <b>-29</b><br>29            |
| VIN Reader Application                                                                                                    | 30                          |
| VIN Reader Quick Start Guide                                                                                                | - 31                        |
| VIN Reader Quick Start Guide                                                                                                | -32                         |
| Using your VIN reader device in a vehicle                                                                                   | -33                         |
| Using your VIN reader device in a vehicle                                                                                   | 34                          |
| Odometer readings                                                                                                    | 34                          |
| Vehicle Report                                                                                                    | 34                          |
| Settings                                                                                                    | 34                          |
| Recommendations                                                                                                    | -35                         |
| Common Advice<br>About the product                                                                                          | 35<br>35                    |
| Side components                                                                                                    | 35                          |
| Copyright                                                                                                    | 36                          |

### MODI Quick Start Guide

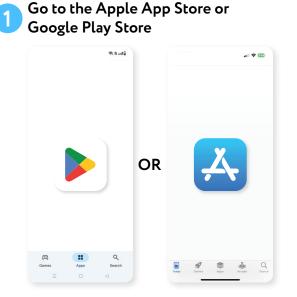

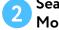

#### Search for and download MODI **Mobile Diagnostics**

|              | S II. II S          | \$ 2                                                                |
|--------------|---------------------|---------------------------------------------------------------------|
| Q modi       | Ŷ                   | ÷                                                                   |
| Explore      |                     | MODI Mobile<br>Diagnostics<br>MODI Abrites Ltd.<br>In-app purchases |
|              |                     | 5.0★ 1K+ 3<br>33 reviews ⊙ Downloads PEGI 3 (                       |
|              |                     | Install<br>Install on phone. More devices avail                     |
|              |                     | MODI                                                                |
|              |                     | About this app<br>Mobile vehicle diagnostics, coding and            |
|              |                     | customisations in the palm of your hand!                            |
| Ø            | 22 0                |                                                                     |
| (R)<br>Games | BB Q<br>Apps Search | customisations in the palm of your hand!                            |

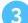

### **Connect the MODI Device**

Plug the MODI device into your vehicle's OBDII port.

The OBDII port is typically located under the dashboard, near the driver's seat, near the glovebox, or around the area near the footwell

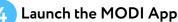

- Enable the Bluetooth on your mobile device
- Open the MODI Mobile Diagnostics App on your mobile device

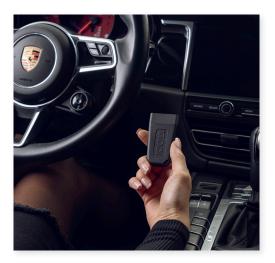

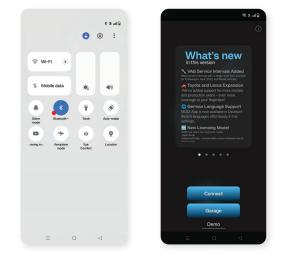

\*Apple and the Apple logo are trademarks of Apple Inc., registered in the U.S. and other countries. Google, Android, Google Play, and the Google Play logo are trademarks of Google LLC.

### MODI Quick Start Guide

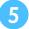

### Connect the Device:

Tap on Connect within the app to pair it with the MODI device

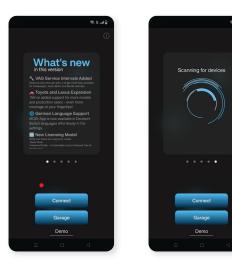

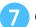

### Once Connected

 Follow the on-screen prompts to run diagnostics or any additional functions as needed

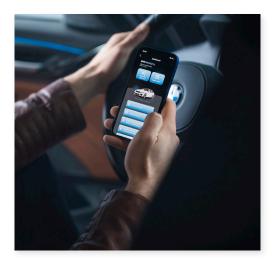

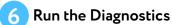

•

### You can choose between two diagnostic mode's - Basic and Advanced

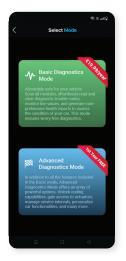

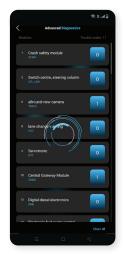

### YOU'RE NOW **READY TO USE** YOUR MODI DEVICE!

Please read the full User Manual

\*Apple and the Apple logo are trademarks of Apple Inc., registered in the U.S. and other countries. Google, Android, Google Play, and the Google Play logo are trademarks of Google LLC.

## Technical Specifications and Regulations

MODI is a hardware interface for mobile diagnostics that connects to the OBD2 port of the vehicle (car, van, truck) and to the user's mobile device. This device makes the connection between the user and the vehicle possible, the main purpose being to provide the user with easy and understandable diagnostics as well as a detailed report of the general condition of the vehicle. The hardware interface works with 2 mobile applications (MODI Mobile Diagnostics App and VIN Reader App) compatible with the operating systems - iOS and Android.

### Product name: MODI

- Model: ESP32 v04
- Made in: Bulgaria
- Manufactured by: Abrites Ltd., Sofia, Bulgaria
- Working voltage: 11-25V
- IP Rating: IP44
- Working Temperature Range: -10°C to +30°C
- Weight: 120g
- Dimensions: 40x75x20mm

#### **Compatibility:**

 To check the full list of supported vehicles and features, go to <u>modiobd.com/brands</u>

#### **Requirements:**

- iOS 15.6 or newer supported phones/tablets
- Android 5.0 or newer phones/tablets
- Stable internet connection

### **Declaration of Conformity**

MODI Abrites Ltd. hereby declares that the MODI device is in compliance with the essential requirements and other relevant provisions of directives:

- 2014/53/EU (Radio Equipment Directive)
- 2011/65/EU (RoHS Directive)
- 2012/19/EU (WEEE Directive)
- Radio Equipment Regulations 2017 (SI 2017 No. 1206) (UK equivalent of RED)
- The Restriction of the Use of Certain Hazardous Substances in Electrical and Electronic Equipment Regulations 2012 (SI 2012 No. 3032) (UK equivalent of RoHS)

The MODI device is an electronic product and must not be disposed of as household waste. Please follow local regulations for electronic waste disposal or recycling. Improper disposal may have a negative impact on the environment.

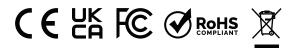

## Technical Specifications and Regulations

### Federal Communications Commission (FCC) Statement

- Product Name: MODI ESP32 v04
- Wireless Module: ESP32-WROOM-1-S3
- FCC ID: 2AC7Z-ESPS3WROOM1
- The MODI device incorporates the ESP32-WROOM-1-S3 wireless module as its primary communication module
- No modifications have been made to the module from its original certified state

### This device complies with Part 15 of the FCC Rules. Operation is subject to the following two conditions:

- This device may not cause harmful interference
- This device must accept any interference received, including interference that may cause undesired operation

This equipment has been tested and found to comply with the limits for a Class B digital device, pursuant to Part 15 of the FCC Rules. These limits are designed to provide reasonable protection against harmful interference in a residential installation. This equipment generates, uses, and can radiate radio frequency energy. If not installed and used in accordance with the instructions, it may cause harmful interference to radio communications. However, there is no guarantee that interference will not occur in a particular installation. If this equipment does cause harmful interference to radio or television reception, which can be determined by turning the equipment off and on, the user is encouraged to try to correct the interference by one or more of the following measures:

- Reorient or relocate the receiving antenna
- Increase the separation between the equipment and the receiver
- Connect the equipment to an outlet on a different circuit than the receiver
- Consult the dealer or an experienced Radio/TV technician for assistance

### CAUTION

Any changes or modifications not expressly approved by the party responsible for compliance could void the user's authority to operate the equipment. MODI Abrites Ltd. is not responsible for any radio or TV interference caused by unauthorized modifications to this equipment.

### **Prohibition of Co-location**

This device and its antenna must not be co-located or operated in conjunction with any other antenna or transmitter.

# Technical Specifications and Regulations

### FCC RF Radiation Exposure Statement

This equipment complies with FCC RF radiation exposure limits set forth for an uncontrolled environment. To maintain compliance with FCC exposure regulations, end users must follow the specific operating instructions as documented in this manual.

### CAUTION

This equipment must be installed and operated in accordance with the provided instructions. The antenna(s) used for this transmitter must be installed to provide a minimum separation distance of 20cm from all persons and must not be co-located or operated in conjunction with any other antenna or transmitter.

### Safety information

#### Important Safety Instructions

- Do not disassemble the OBDII device! Any changes or modifications could void the warranty and user's authority to operate this equipment.
- Please consult representatives of your vehicle model regarding OBDII location on your vehicle. In case you are not sure of proper connection, please consult qualified personnel. MODI Abrites Ltd. does not take responsibility for any third-party modifications made to the vehicle's OBDII connector that may affect its original working condition.
- All wireless data transferring devices produce interference that may affect other devices which are placed nearby
- You must never use the Services while driving. MODI Abrites does not bear any responsibility for any damage or harm caused to the user or a third party or property if the Services have been used while the connected motor vehicle were in motion
- **ATTENTION!** The MODI device uses SELV limited power source. The nominal voltage is 12/24V DC. The allowed range of voltage is 11V 25V DC.
- The device is sensitive to water and humidity. Keep away from fire, water, humidity and hot environments to prevent damage.

#### **Basic Mode: Safety Information**

The Basic Diagnostics Mode in MODI is designed for users with minimal technical knowledge, allowing safe vehicle diagnostics and health checks. However, even in basic mode, some safety precautions are essential:

- Ensure the vehicle is parked on a level surface and secured properly before starting diagnostics
- Always follow the vehicle manufacturer's safety instructions during any diagnostic process
- Be cautious when reading live data or clearing error codes, as these actions can impact vehicle performance
- Avoid using the app while the vehicle is in motion for safety reasons
- Work in a well-ventilated space, ensuring any exhaust fumes are directed safely out of the area

This mode is crafted for simplicity, but the user must remain aware of the surroundings and follow the vehicle manufacturer's user manual

### Safety information

#### **Advanced Mode: Safety Information**

The Advanced Diagnostics Mode offers a range of powerful features for users with more technical experience, such as coding, actuators, and service interval management. Given the advanced nature of these features, we recommend users observe the following safety measures:

- This mode should be used by experienced individuals who understand vehicle electronics and the risks involved with programming and system changes
- Always disconnect the vehicle battery before performing any major electrical operations to avoid shock or short circuits
- When working with actuators and other moving parts, keep a safe distance and ensure no one else is near the vehicle
- Make sure the work environment is free of any combustible materials, sparks, or open flames when using this product
- Be aware that advanced diagnostics can change vehicle settings. Ensure you have a backup of the original settings before making adjustments
- When coding or modifying vehicle functions, ensure you are familiar with the manufacturer's recommendations and guidelines to avoid unintended consequences.

\*To use the **Advanced Diagnostics Mode** in a safe and responsible manner, you must have above average proficiency skills with respect to the operation of any vehicle on which the Services are going to be used. MODI Abrites does not bear any responsibility if you attempt to use the Advanced Diagnostics Mode without having the requisite skills, knowledge and experience to navigate the resulting modifications in your vehicle's operation

### **Troubleshooting Tips**

### Cannot find or pair with the MODI device

If your phone or tablet cannot detect or connect to the MODI device, try the following steps:

- Check the power LED Ensure the MODI device's LED is blinking
- Restart Bluetooth Turn off and then turn back on Bluetooth on your phone/tablet
- Restart the application Close and reopen the last used application MODI MobileDiagnostics App or VinReader App
- Switching between applications? If you used one app and want to switch to the other, close the first app completely before opening the next one
- Restart your phone/tablet A simple reboot can resolve connectivity issues
- Check your internet connection Ensure you have a stable internet connection or switch to Wi-Fi
- Keep vehicle ignition ON Some vehicles require the ignition to be on for the OBDII port to function
- Other Bluetooth devices? If multiple Bluetooth devices are connected, try unpairing all other devices before reconnecting MODI

#### The MODI device is plugged in, but the LED indicator is not blinking

If the LED does not turn on after inserting the device into the OBDII port:

- Try using the device in another vehicle (if possible)
- If the issue persists, contact us for support: <u>modiobd.com/contact-form/create</u>

### Important notes

For more detailed information about the Warranty, General Terms and Conditions, License Agreement and Privacy Policy, please visit our website: modiobd.com

MODI Abrites Ltd. software and hardware products are developed, designed and manufactured by Abrites Ltd. During the production process we comply to all safety and quality regulations and standards, aiming at highest production quality MODI Abrites Ltd. hardware and software products are designed to build a coherent ecosystem, which effectively solves a wide range of vehicle-related tasks.

The Mobile diagnostic interface (MODI) is providing access to car health check and hundreds of activations and custom options.

- Full vehicle scan
- Access coding options and configurations
- Monitor live data
- Actuators Testing
- Virtual Garage
- Two Diagnostic Modes (Basic and Advanced)

#### **Return Policy**

- We are accepting 14 days return policy. Item must be returned in original package and without marks of use
- Hardware, purchased online, may be opened for the purpose of inspection (but, not used) and may be returned for refund or exchange within 14 days of the dispatch date
- Virtual items as online subscriptions (managed by Apple and Google) can't be returned for refund
- If returning hardware, it must contain all the components

#### Warranty

- MODI Abrites Ltd. guarantees its products to be free of any manufacturing defects for a period of 24 months. If the MODI device should fail within this specific warranty time, the device can be:
  - Repaired
  - Replaced with a new device
- This warranty does not apply to Products you purchased from unauthorized resellers, or where
  instructions for use an activation of the Product are not complied with or where Product is damaged
  as a result of abuse, accident, modification or other causes beyond our reasonable control

#### How to Submit a Warranty Claim

- To obtain warranty service, contact us via our contact form: <u>modiobd.com/contact-form/create</u>
- You will be responsible for securely packaging the Hardware and including the requested information, such as account verification information
- You are also responsible for all shipping and handling charges, in addition to any applicable customs duties,VAT or other associated taxes or charges when returning the Hardware device
- Hardware for which MODI Abrites Ltd. cannot reproduce the claimed defect or for which your purchase cannot be verified will be rejected

### Introduction

As the world's modern society moves forward, it is inevitable to try and look for more means to combine efficiency with comfort and practicality. It is because we at Abrites understand the problematics and necessities of this "fast-paced" reality, that we did our best to develop our new product in a way where results could be seen in the matter of seconds, requiring only a smart-phone or a tablet.

The mobile diagnostics interface is a convenient, reliable and efficient hand-held device used together with Android or iOS based mobile devices, in order to provide you with the opportunity to run swift mobile diagnostics of your vehicle, so you can distinguish any fault codes in specific modules.

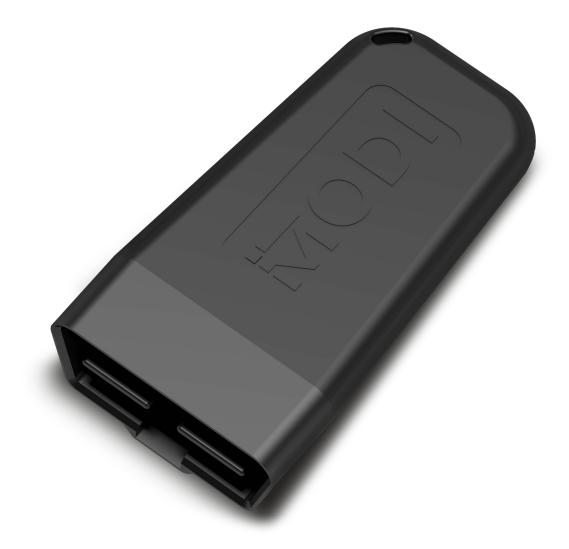

### Using MODI Mobile Diagnostics Application

### Installation

Once the MODI is received, you can download the Abrites MODI software, as well. It looks like this in the Google Play Store®, Apple App Store®

| Diagnostics                                        |  |
|----------------------------------------------------|--|
| MODI Abrites Ltd.<br>In-app purchases              |  |
| 5.0* 1K+ 1<br>MODI 35 reviews 0 Downloads PEGI 3 0 |  |
| Install on more devices Share                      |  |

After installing the Abrites MODI application software, it will appear in the list of installed applications of either the Android or iOS based mobile device.

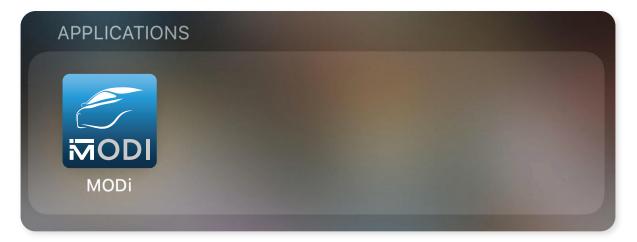

### Setting your MODI Interface up

To begin working with the Mobile Diagnostics Interface, it will be necessary to first enable Bluetooth on the given Android, IOS, or HarmonyOS based mobile device.

This can be done by going to the **Settings Menu**, then **Bluetooth**, then **Enable**. Once the bluetooth is enabled the MODI application can be opened and set up.

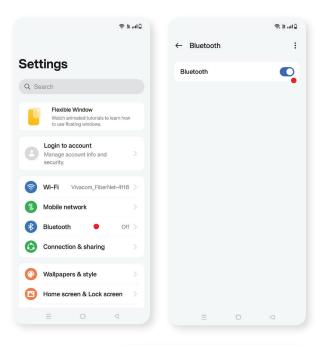

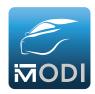

### Once the software is opened, the following options will be provided

- The first one is to connect to the MODI device (therefore a scanning process is automatically launched by the application, in order for your device to be discovered). This could be done by simply pressing the "Connect" button which will be displayed on the provided device. Keep in mind that in order for the device to be discovered by the application it needs to be supplied with power<sup>\*</sup>. In order to supply your MODI device with power, you will need to insert it in the vehicle's OBD II port. Following the scanning process, a list device window will appear, where the personal MODI of the user should be selected.
- The Second option is Virtual Garage, this is a virtual space for storing your vehicles, you could access it anytime, it is not needed the MODI device to be connected.
- The Third option that will be provided is to run a DEMO process. The DEMO process does not require the MODI device to be inserted in the vehicles OBDII port.

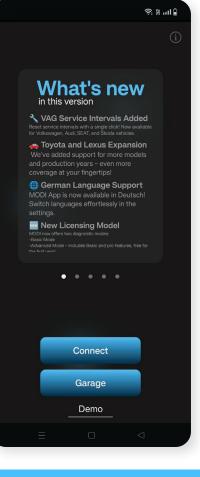

### Setting your MODI Interface up

Once the MODI is connected to a power supply and the Bluetooth of the device used is ON, the MODI device which is going to be used could be selected. The Mobile Diagnostics Interface can now be used.

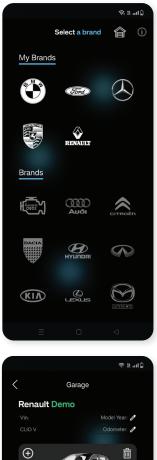

**The DEMO button** works to show you a basic example of how the application works without the MODI device, you can also use generic OBD2 option when you connect to the MODI device option where you can use it without subscribing for the application. With Generic OBD2 you can scan few modules of the vehicles, read and clear DTCs.

Please note that compatibility and options depends of the vehicle manufacturer and MODI Abrites Ltd. does not guarantee that Generic OBD2 option will work on each vehicle.

 The next step is to select the brand which is going to be worked with, after that the MODI will start an automatic vehicle identification.

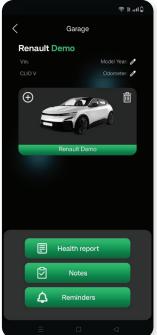

**The Garage button** opens the virtual garage, you can save your favorite cars there manually, or check the option to automatically add all scanned vehicles inside. You can access Virtual Garage anytime, without need to use or connect your MODI device.

### MODI App Settings Tab

#### From this tab, you can

- Change the language of the MODI App
- Access the Legal Documents
- Visit the User Manuals page

- Report an issue via contact form
- Update the firmware of your MODI device
- Find links to our social media channels

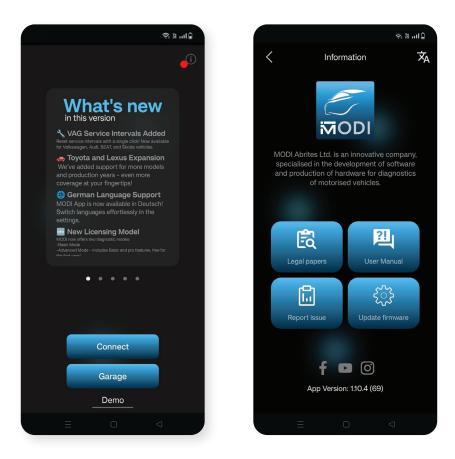

## Subscription & Diagnostics Modes

#### Subscription Mode Select

- The prices shown are for example purposes only.
   For up-to-date prices and available diagnostic modes, please visit modiobd.com/pricing. There, you can choose the mode you want
- When you tap on any of the diagnostic modes, a pop-up with additional information will appear.
- Subscriptions are fully managed by Apple and Google.
- You will need to perform account verification through your respective Apple or Google account to complete the subscription process
- Any changes to your subscription or billing details must be handled directly through your profile in Google or Apple

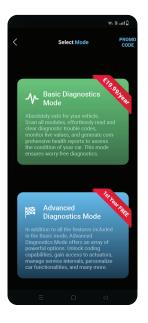

#### Select Diagnostics Mode

### Basic Diagnostics Mode

Absolutely safe for your vehicle. Scan all modules, effortlessly read and clear diagnostic trouble codes, monitor live values, and generate comprehensive health reports to assess the condition of your car. This mode ensures worry-free diagnostics.

This mode is absolutely safe for the vehicle! You can scan all modules, effortlessly read and clear diagnostic trouble codes, monitor live values, and generate comprehensive health reports to access the condition of the vehicle. This mode ensures worry-free diagnostics.

### Advanced Diagnostics Mode

In addition to all the features included in the Basic mode, Advanced Diagnostics Mode offers an array of powerful options. Unlock coding capabilities, gain access to actuators, manage service intervals, personalize car functionalities, and many more.

Apart from the standard diagnostics which you can access using MODI, there are hundreds of coding and customisation options\* in the Advanced capabilities of this mobile diagnostic application that you can enjoy! From folding mirrors, to sounds and headlights tweaks, try them all! Discover factory-hidden functionalities and activate them with MODI!

- The available options may vary, depending on the brand of the vehicle. You can check your vehicle's compatibility in the Brands tab in our website: <u>modiobd.com</u>
- Some of these functionalities may be able to cause unwanted behaviour of the vehicle.

### Basic Diagnostics Mode - Dashboard

#### **Basic Diagnostics**

 Scan all modules of the vehicle, gives the ability to read and clear all DTCs, module identification and monitor real-time data

#### The Health Report

Scan all modules from the vehicle and shows summarized information about the current state of the vehicle, showing all diagnostics trouble codes in all scanned modules sorted by condition and quantity. The report could be saved or exported

#### Virtual Garage

- Virtual space where you can manage all your
  - cars any time. Option to add the car to the virtual garage or to open it directly

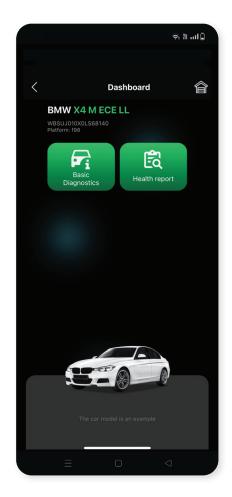

### **\*IMPORTANT INFORMATION!**

For your safety, do not use MODI device or MODI Application while driving. MODI Abrites Ltd. is not responsible in case of overcoming the security measures of the technical equipment and would like to inform that this may result in injuries or any other damages to you or third parties.

### Basic Diagnostics Mode - Health Report

### Health Report

 Scan all modules of the vehicle, gives the ability to read and store all the DTCs, to export or save them \*IF you have added your car to the virtual garage, each generated health report will be automatically saved there.

|                                                        | ÷ ≌I            |
|--------------------------------------------------------|-----------------|
|                                                        |                 |
| < Health Report                                        |                 |
| Modules: 33 Trout                                      |                 |
| Headunit High                                          |                 |
| Telematic Communication Box                            | 1               |
| Integrated automatic heating / air conditioning system | 1               |
| Body Domain Controller                                 | 1               |
| Digital Motor Electronics                              | 1               |
| Front passenger seat module                            |                 |
| Controller                                             |                 |
| Gear selector switch                                   |                 |
| Parking manoeuvring assistant                          |                 |
| Active Sound Design                                    |                 |
|                                                        |                 |
| Export Report                                          |                 |
|                                                        | $\triangleleft$ |

|                                              |                                                    | .∺      |  |  |
|----------------------------------------------|----------------------------------------------------|---------|--|--|
|                                              | Health Report                                      | Ł       |  |  |
| Abrites Diagnostics Report<br>03.10.207      |                                                    |         |  |  |
| Brand:                                       |                                                    | BMW     |  |  |
| Model:                                       | X4 M ECE                                           | LL F098 |  |  |
| VIN:                                         | WBSUJ010X0                                         | LS68140 |  |  |
|                                              |                                                    |         |  |  |
| 1 ACSM5 - Cr                                 | ash safety module                                  |         |  |  |
| 1 ACSM5 - Cr<br>Address                      | rash safety module<br>acsm5                        |         |  |  |
|                                              |                                                    |         |  |  |
| Address<br>Module                            | acsm5                                              | dule    |  |  |
| Address                                      | acsm5<br>ACSM5                                     |         |  |  |
| Address<br>Module<br>Module name             | acsm5<br>ACSM5<br>Crash safety me<br>bmw_uds_can5  |         |  |  |
| Address<br>Module<br>Module name<br>Protocol | acsm5<br>ACSM5<br>Crash safety mo<br>bmw_uds_can50 |         |  |  |

### Basic Diagnostics Mode - Virtual Garage

### Virtual Garage

- Virtual space where you can manage all your cars anytime, without the need to connect to the MODI device
- You can store your cars there, manage their health reports, create digital notes and reminders for the important service intervals or other things. Also you could add your favorite photo of your car or use the default one
- Virtual garage cars are stored locally on your mobile phone, you can backup or restore the garage if you change your phone, sell car,or buy another one - the old owner could transfer all the data for the vehicle from his MODI app to yours.
- Mark the check box for automatically adding cars in the Virtual Garage after generating health reports for them.

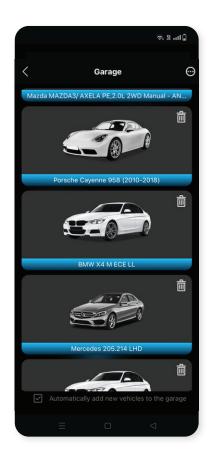

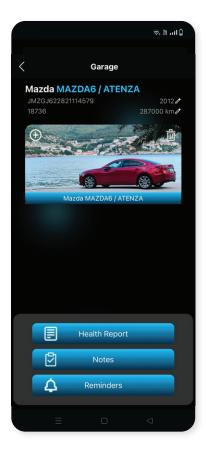

### Basic Diagnostics Mode - Scan Modules, Read/Clear Trouble Codes, Live Data

After the Basic Diagnostics option is selected, the Mobile Diagnostics Interface is going to run a module scanning on the vehicle, providing information concerning the number of fault codes in the system. Additionally, the tool can also display information concerning the status of the modules in the vehicle. From there on, in order for the processed fault codes to be cleared, the "Clear all" button should be pressed. This button should be essentially found on the bottom of the mobile device display. Also it is possible to clear the DTCs in a single module, when connecting to it.

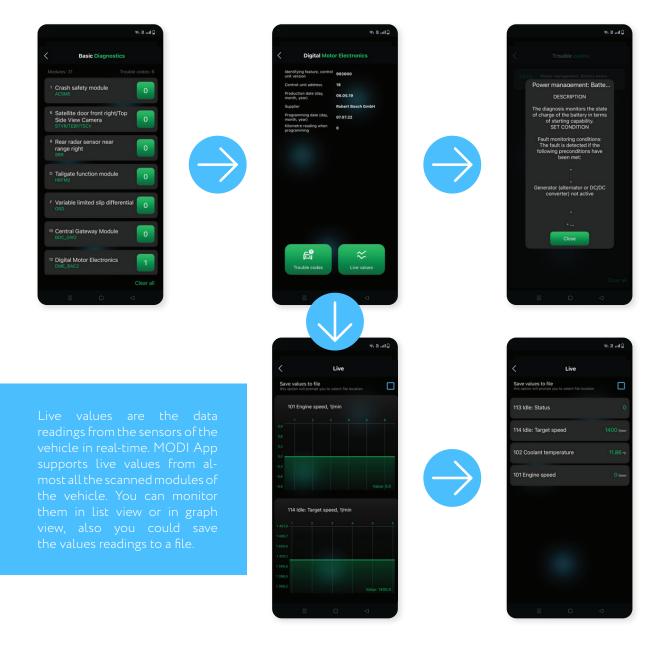

### Advanced Diagnostics Mode - Dashboard

### **Advanced Diagnostics**

Scan all modules of the vehicle, gives the ability to read and clear all DTCs, module identification and monitor real-time data. Actuators testing are available depend on the brand and the model of the vehicle, also full coding lists are available in the supported electronic modules.

#### **Fast Coding Options**

- Some brands and models have fast coding options available on the dashboard \*Check compatibility on the website <u>modiobd.com</u>. They are like easy procedures to perform with just click of a button.
- Please note If there are no fast coding options available for your vehicle model, please connect directly with the respective electronic module through the button Advanced diagnostics and check if there is special functions list available.

#### The Health Report

Scan all modules from the vehicle and shows summarized information about the current state of the vehicle, showing all diagnostics trouble codes in all scanned modules sorted by condition and quantity. The report could be saved or exported.

#### Virtual Garage

 Virtual space where you can manage all your cars any time. Option to add the car to the virtual garage or to open it directly.

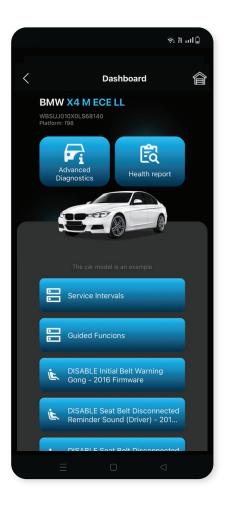

#### **\*IMPORTANT INFORMATION!**

For your safety, do not use MODI device or MODI Application while driving. MODI Abrites Ltd. is not responsible in case of overcoming the security measures of the technical equipment and would like to inform that this may result in injuries or any other damages to you or third parties.

### Advanced Diagnostics Mode - Health Report

### Health Report

 Scan all modules of the vehicle, gives the ability to read and store all the DTCs, to export or save them. \*IF you have added your car to the virtual garage, each generated health report will be automatically saved there.

|                                                        | רוו ≝ ייי       |
|--------------------------------------------------------|-----------------|
| < Health Report                                        |                 |
| Modules: 33 Trou                                       |                 |
| Headunit High                                          |                 |
| Telematic Communication Box                            | 1               |
| Integrated automatic heating / air conditioning system | 1               |
| Body Domain Controller                                 | 1               |
| Digital Motor Electronics                              | 1               |
| Front passenger seat module                            |                 |
| Controller                                             |                 |
| Gear selector switch                                   |                 |
| Parking manoeuvring assistant                          |                 |
| Active Sound Design                                    |                 |
|                                                        |                 |
| Export Report                                          |                 |
|                                                        | $\triangleleft$ |

|                                                              | <del>ن</del> ې <u>ا</u>                                                                 | iI             |
|--------------------------------------------------------------|-----------------------------------------------------------------------------------------|----------------|
| <                                                            | Health Report                                                                           | -F             |
| <b>Abrites</b> ]                                             | Diagnostics Report                                                                      | t<br>5.10.2024 |
| Brand:                                                       | В                                                                                       | MW             |
| Model:                                                       | X4 M ECE LL I                                                                           | F098           |
|                                                              | WBSUJ010X0LS6                                                                           | 0140           |
| VIN:                                                         | WBSUJ010X0LS68                                                                          | 8140           |
|                                                              | wBSUJ010X0LS6                                                                           | 8140           |
|                                                              |                                                                                         |                |
| 1 ACSM5 - Ci                                                 | rash safety module                                                                      | 8140           |
| 1 ACSM5 - Cr<br>Address                                      | rash safety module<br>acsm5                                                             |                |
| 1 ACSM5 - Cr<br>Address<br>Module                            | rash safety module<br>acsm5<br>ACSM5                                                    | 5140           |
| 1 ACSM5 - Cr<br>Address<br>Module<br>Module name             | rash safety module<br>acsm5<br>ACSM5<br>Crash safety module<br>bmw_uds_can500           | 5140           |
| 1 ACSM5 - Cr<br>Address<br>Module<br>Module name<br>Protocol | rash safety module<br>acsm5<br>ACSM5<br>Crash safety module<br>bmw_uds_can500<br>found. |                |

### Advanced Diagnostics Mode - Virtual Garage

### Virtual Garage

- Virtual space where you can manage all your cars anytime, without the need to connect to the MODI device
- You can store your cars there, manage their health reports, create digital notes and reminders for the important service intervals or other things. Also you could add your favorite photo of your car or use the default one
- Virtual garage cars are stored locally on your mobile phone, you can backup or restore the garage if you change your phone, sell car,or buy another one - the old owner could transfer all the data for the vehicle from his MODI app to yours.
- Mark the check box for automatically adding cars in the Virtual Garage after generating health reports for them.

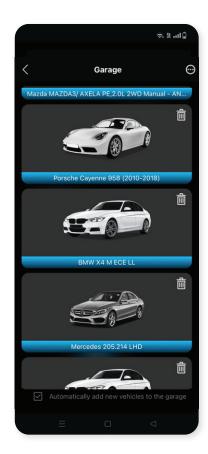

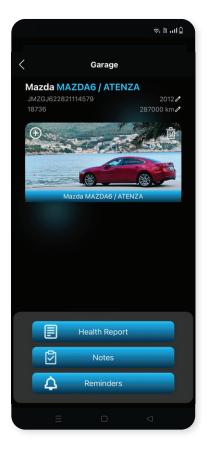

### Advanced Diagnostics Mode - Scan Modules, Read/Clear Trouble Codes, Live Data, Actuators and Coding Lists

From this point on, the MODI device is going to communicate via the bluetooth connection made with the mobile device.

After the Advanced Diagnostics option is selected, the Mobile Diagnostics Interface is going to run a diagnostic on the vehicle, providing information concerning the number of fault codes in the system. Additionally, the tool can also display information concerning the status of the modules in the vehicle. From there on, in order for the processed fault codes to be cleared, the "Clear all" button should be pressed. This button should be essentially found on the bottom of the mobile device display.

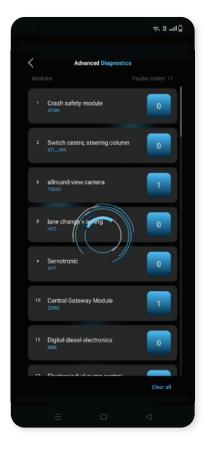

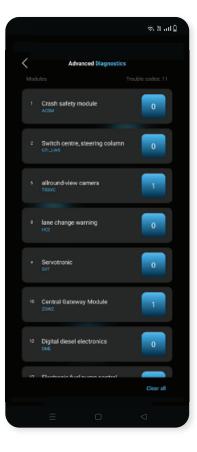

### Advanced Diagnostics Mode - Scan Modules, Read/Clear Trouble Codes, Live Data, Actuators and Coding Lists

When a module is selected, the additional diagnostic functions will be displayed:

#### **Trouble codes**

#### Actuators

 Read the DTCs inside the selected module, gather additional info or clear them

#### Live values

- Are the data readings from the sensors of the vehicle in real-time. MODI App supports live values from almost all the scanned modules of the vehicle. You can monitor them in list view or in graph view, also you could save the values readings to a file.
- This button on the display should be pressed and you will access a list with all the available components from which you can test by running a specific actuator, for example the Electronic fuel pump
- Please note that some actuators have their own rules and conditions so they can be activated. MODI Abrites Ltd. is not responsible if some actuators are not working or activating.

#### **Fast Coding**

- Is an option which allows for the specific coding options in the module selected be seen and activated/disabled.
- Restore coding could help your with restoring the default coding state of the module, or to access coding history and have the ability to roll back changes you have made.
- You can select from the displayed options and press it

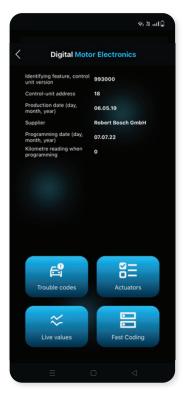

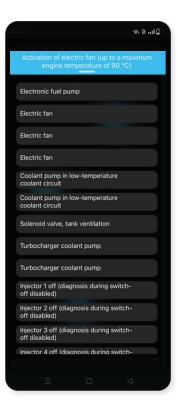

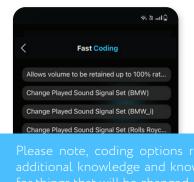

Please note that these options may change and create an unwanted behavior of the vehicle. Do them at

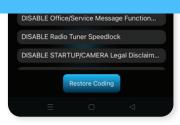

The listed features may not be available on every vehicle, depending on the specific configuration, factory options, and other factors. We do not assume responsibility if a particular feature is missing or does not function on a specific vehicle. If you want to ensure that specific functions are available for your vehicle, please fill out Our Contact Form - modiobd.com/contact-form/create

### Advanced Diagnostics Mode - Dashboard and Fast Coding Options

### **Coding Options**

- Some of them are called Fast functions and you can find them when you connect to your vehicle, choose the brand and see the dashboard with your car model's photo - fast functions are there, but not only! When you scan all modules in your car, you could find in each module which have coding options, a button called FastCoding - there are full lists of coding and personalization options for your car.
- Check your car and modules compatibility in our website at the brands tab

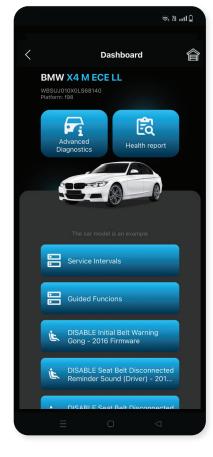

 You can select from the displayed options and press it.

Please note, coding options require additional knowledge and know-how for things that will be changed.

Please note that these options may change and create an unwanted behavior of the vehicle. Do them at your own risk.

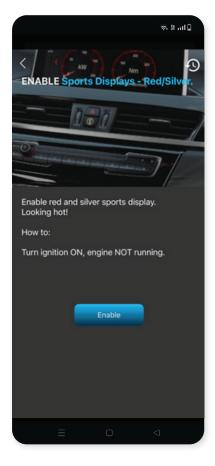

The listed features may not be available on every vehicle, depending on the specific configuration, factory options, and other factors. We do not assume responsibility if a particular feature is missing or does not function on a specific vehicle. If you want to ensure that specific functions are available for your vehicle, please fill out Our Contact Form - modiobd.com/contact-form/create

### Advanced Diagnostics Mode - Dashboard and Fast Coding Options

#### Warning

This operation may be dangerous for the vehicle. Ensure your mobile phone is in the vehicle and you have stable bluetooth and internet connection, please note the if something happens, or you cancel the procedure during the coding session, this may cause some damage to the electronic modules of the vehicle. Do not turn off your mobile phone, do not exit the application, do not turn off the ignition and do not unplug the MODI device from the OBD port during coding procedures. If the procedure stops or the module is damaged, you could perform default coding, or coding history. MODI AbritesLtd. is not responsible for damages caused to the vehicle.

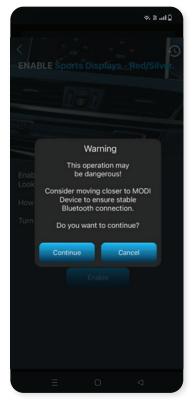

### **Restore coding**

 Could help you with restoring the default coding state of the module, or to access coding history and have the ability to roll back changes you have made

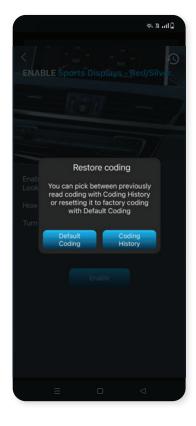

The listed features may not be available on every vehicle, depending on the specific configuration, factory options, and other factors. We do not assume responsibility if a particular feature is missing or does not function on a specific vehicle. If you want to ensure that specific functions are available for your vehicle, please fill out Our Contact Form - modiobd.com/contact-form/create

### VIN Reader Application

#### **VIN Reader App Overview**

VIN Reader Application is a standalone application which works with the MODI device and allows you to read VIN and odometer readings.

VIN Reader App scans the identification numbers (VIN) through various electronic modules of the vehicle, then cross-checks them against a couple of databases for stolen vehicles. This functionality can be activated or deactivated. Additional settings are available in the settings menu. VIN Reader App can work entirely offline. With the capability to detect mileage tampering, you can also choose what to scan for when using the VIN Reader App - VINs, odometer, or both.

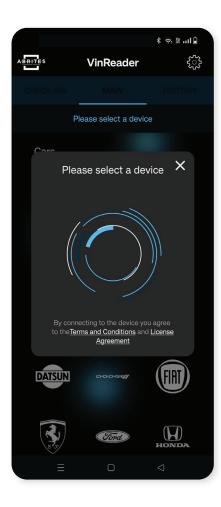

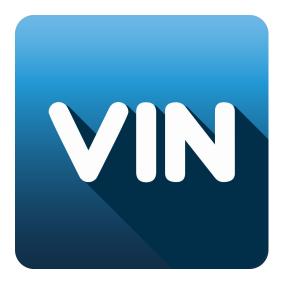

### VIN Reader Quick Start Guide

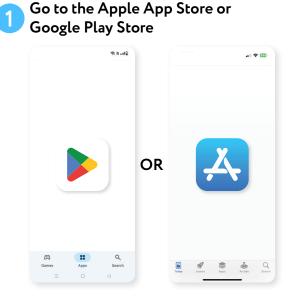

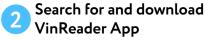

|              |      | © 16. ⊈ 🕫     |                                     | 91 B                   |
|--------------|------|---------------|-------------------------------------|------------------------|
| Q vinreade   | r    | Ŷ             | ÷                                   |                        |
| Explore      |      |               | VinReader<br>MODI Abrites L         | td. Install            |
|              |      |               |                                     | 10K+ E<br>wnloads PEGI |
|              |      |               |                                     |                        |
|              |      |               |                                     | ₩ -                    |
|              |      |               |                                     | ۵÷.                    |
|              |      |               | About this app                      |                        |
|              |      |               | Detects and reads VIN r<br>your car | numbers of all module  |
|              |      |               | Auto & Vehicles                     |                        |
|              |      |               | Data safety                         |                        |
|              |      |               | Safety starts with under            | rstanding how develop  |
|              |      |               |                                     |                        |
| (R)<br>Games | Apps | • Q<br>Search | (FR)<br>Games                       | Apps Sea               |

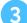

### **Connect the MODI Device**

Plug the MODI device into your vehicle's OBDII port.

The OBDII port is typically located under the dashboard, near the driver's seat, near the glovebox, or around the area near the footwell

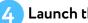

### Launch the App

- Enable the Bluetooth on your mobile device
- Open VinReader App on your mobile device.

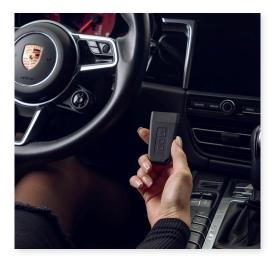

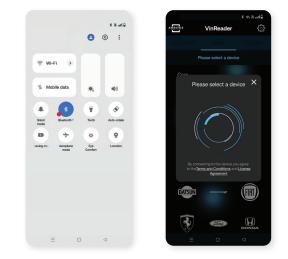

\*Apple and the Apple logo are trademarks of Apple Inc., registered in the U.S. and other countries. Google, Android, Google Play, and the Google Play logo are trademarks of Google LLC.

### VIN Reader Quick Start Guide

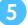

### **Connect the Device**

Tap on Connect within the app to pair it with the MODI device

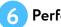

Perform VIN/Mileage scan

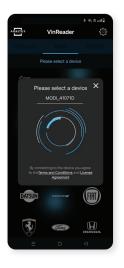

### YOU'RE NOW **READY TO USE** YOUR MODI DEVICE!

Please read the full User Manual

\*Apple and the Apple logo are trademarks of Apple Inc., registered in the U.S. and other countries. Google, Android, Google Play, and the Google Play logo are trademarks of Google LLC.

# Using your VIN reader device in a vehicle

- Once you connect the MODI device to the OBD port of the vehicle and your mobile phone Bluetooth is ON you can connect to the device. Now you can start using the VIN Reader App.
- Select the brand you are about to work with and the app will start scanning the VIN numbers and odometer readings (turned on by default) of the electronic modules installed in the vehicle.
- From this point on, the MODI device will communicate with your mobile device and use the vehicle's OBD port to scan and display a list of modules installed in the vehicle. In this list, you will also see the VIN numbers of the individual modules

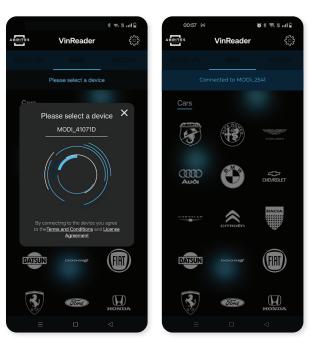

- VINs highlighted in green have been automatically checked against the European stolen vehicle database (www.stolencars24.eu) and the South African stolen vehicle database (coza.net.za), and no records of theft were found.
- If a VIN is highlighted in red, it means a record was found in one of the databases. In such cases, an additional pop-up will appear, providing more information about the stolen vehicle record

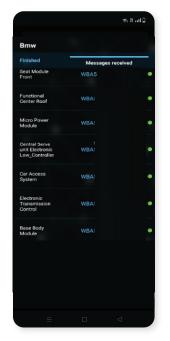

## Using your VIN reader device in a vehicle

#### **Odometer readings**

 Odometer readings are activated by default. The VIN Reader application will first scan for VIN numbers and then proceed to retrieve odometer readings—if such data is available in the supported modules

#### Vehicle Report

By pressing the "Send Report" button, you can export the results in three different formats: PDF, HTML, or CSV. You can also add additional information about the vehicle in the provided empty fields before exporting. The file is saved locally on your mobile device

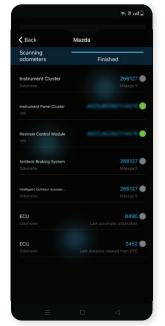

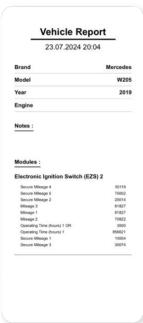

#### Settings

- From the Settings tab, you can choose whether to check VIN numbers against stolen vehicle databases. If these options are enabled, internet access is required. If disabled, the entire application can run offline.
- You can also select what to scan: only VINs, only odometer readings, or both
- Odometer values are displayed in kilometers by default, but you can switch the unit to miles if preferred.
- Additionally, you can change the language of the application from the Settings menu.

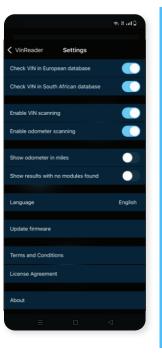

### Please Note

That we may not support all model variations from the supported brands, also we may not read all VIN numbers or mileage data you expect. Also, not all vehicle brands and models keep and process data as VIN numbers or mileage readings in their electronic modules. MODI Abrites Ltd. is not eligible for the truthfulness of the extracted VIN and mileage data.

\*Mileage data is a calculated value, a result of data extraction, which can differ from real values.

### Recommendations

### **Common Advice**

MODI Abrites Ltd. kindly asks you to make sure that you have familiarized yourself with the general guidelines related to installation, operation and maintenance of this device.

The following information is concerning safety when working with the device. In order to avoid any unwanted damage (which could eventually lead to certain risk and even impossibility of the device to function), please keep in mind to follow the following restrictions:

- Keep the device in clean and unpolluted spaces
- Make sure that the device is not exposed to rain or moisture
- Do not use the device when your hands are not dry
- Make sure to avoid heating the device too much
- Do not leave the device to any objects or substances which are hot
- Make sure that you do not apply too much physical pressure on the device
- The device should not be thrown, twisted, bent or put below heavy objects
- Make sure to keep the device away from your mouth (the device should not be swallowed)
- Make sure that the device is not being used by minors, or individuals which are not informed on the safety regulations of the product, as well as how to operate with it
- The device should not be in the hands of infants. If the device has been swallowed (even partly), it to may lead to serious physical damage
- For your safety, do not use MODI while driving. MODI Abrites Ltd. is not responsible in case of
  overcoming the security measures of the technical equipment and would like to inform that this may
  result in injuries or any other damages to you or third parties.

#### About the product

Make sure not to dislocate any components of the device. Do not remove any parts from its exterior, or interior. The device is not equipped with parts, which could be eventually fixed by the buyer. The maintenance of this device is strictly done only by MODI Abrites, when and if the warranty policy has been followed. For any questions in relation to usage, functionality and warranty repair, you could find additional information on our website: modiobd.com

#### Side components

 Make sure to use only original accessories (such as cables,axle boxes and etc...) that are presented to you by MODI Abrites. Do not swap them with any components, from your choosing. The replacement of original periphery components with other may cause serious functional damage to the device.

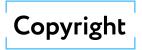

### Copyright:

All material herein is either owned by or used under license by MODI Abrites Ltd.MODI software, hardware, and firmware are protected by copyright and are either the property of MODI Abrites Ltd. or used with proper authorization. Users are given permission to copy any part of this manual, provided that the copy is used with MODI products and the following statement remains on all copies:

"Copyright © or used under license by MODI Abrites Ltd." "MODI" as used in this manual is synonymous with "MODI Abrites Ltd." and all its affiliates

The "MODI" logo is a trademark owned by or used under license by MODI Abrites Ltd.

#### Notices:

The information contained in this document is subject to change without prior notice. MODI shall not be held liable for technical/editorial errors or omissions herein. MODI assumes no responsibility for any damage resulting from the use, misuse, or negligent use of the hardware or any software application

modiobd.com <u>modiobd.com/contact-form/create</u>

0

D

6

R

0

All rights reserved 2025 ©